# 快速設定指南 **開始安裝 WEG-9120CN**

請先詳讀此本《快速設定指南》,以便正確設定、安裝和使用本印表機。 若要查看其它語言版本的快速設定指南,請造訪 http://solutions.brother.com/。

 $\bullet$ 重要

請勿在此時連接介面傳輸線。

拆封並檢查內容物

使用手冊 | 配件訂購單 | 產品註冊表 (限美國使用)  $\circ$  $\circ$ 光碟 **CD-ROM**  快速設定指南 | AC 電源線 | 電話線軟線  $\overline{\text{(Windows}^{\circ}})$ (Macintosh) 感光滾筒和首次使用碳粉匣 廢碳粉盒 轉印皮帶 (已裝機內) (已裝機內) (黑色、靛藍色、洋紅色、黃色)

### 警告

- 塑膠袋是用於包裝印表機。為避免嬰幼兒不慎吞入導致窒息的危險,請將這些塑膠袋遠離嬰幼兒 可及之處。
- 本設備很重,重量大約在 22.9 公斤 (50.5 磅); 必須要由兩個人來搬動此設備,才能防止受傷。 當要將設備放下來時,請小心不要讓您的手指被夾到了。

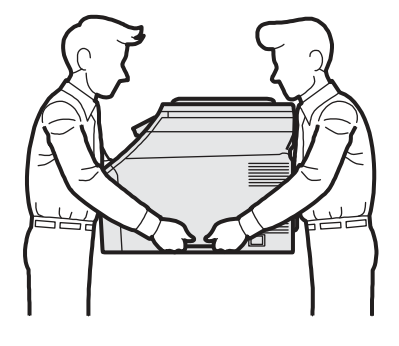

美國/加拿大 版本 A

1

# ■■附註

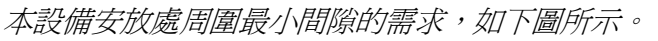

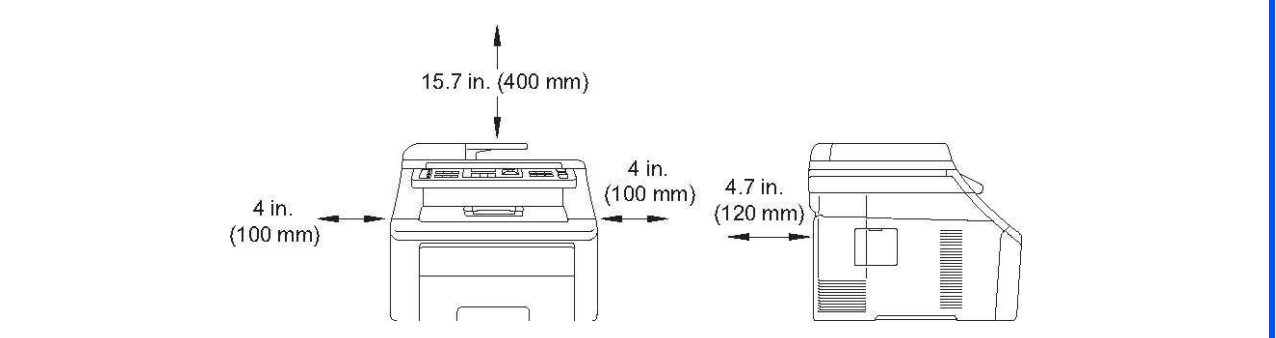

# ■■ 附註

- •包裝箱內的零組件可能因不同國家而有所差異。
- •請妥善保存包裝材料,以便日後運送本設備時使用。
- •介面傳輸線並非標準配件,請依據所要使用的介面(USB 或網路)購買適合的介面傳輸線。

#### **USB** 傳輸線

- 請確認使用 USB 2.0 傳輸線(A/B 型),長度不超過 2 公尺 (6 英呎)。
- 此時,請勿連接介面傳輸線。請於安裝 MFL-Pro 過程中,再行連接介面傳輸線。
- 使用 USB 傳輸線時,請確認此 USB 傳輸線是連接上電腦的 USB 埠,而非鍵盤的 USB 埠,或 是未通電的 USB 集線器。

#### 網路線

請使用 10BASE-T 或 100BASE-TX 高速乙太網路專用的一對一類別 5(或更高)雙絞傳輸線。

# 本手冊使用之符號

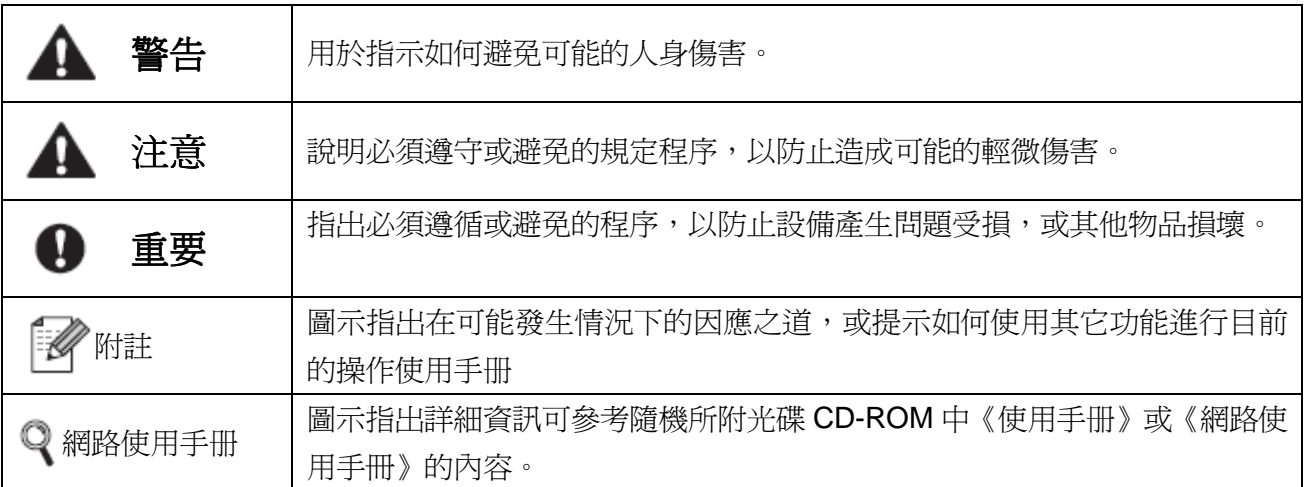

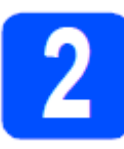

# 拆除印表機的包裝材料

#### 重要

- 請保留所有的包裝材料以及箱子,以便日後運 送本設備的不時之需。
- 請勿在此時將 **AC** 電源線插入插座。

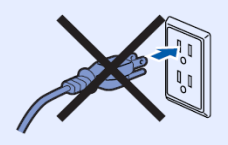

**a** 撕下印表機外部的包裝膠帶。 **b** 扳起頂蓋開啓鍵,抬起把手 ,打開頂蓋。

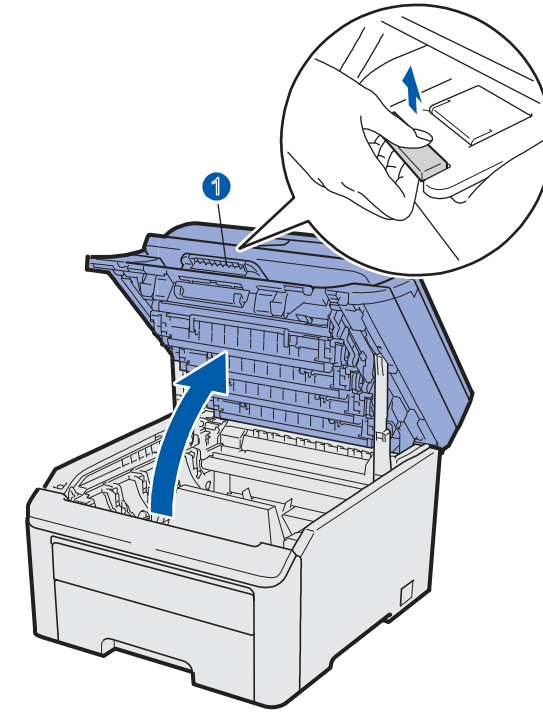

**c** 移除印表機內部的包裝材料。

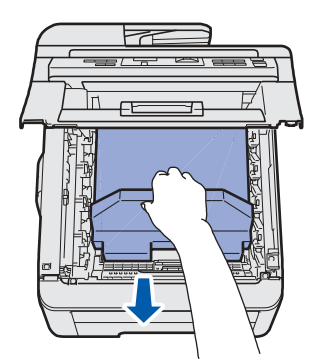

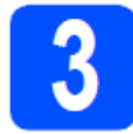

# 安裝感光滾筒和碳粉匣

**a** 拆開四組感光滾筒和碳粉匣的包裝,再左 右輕輕搖晃每一組總成數次,使總成內的 碳粉均勻分佈。

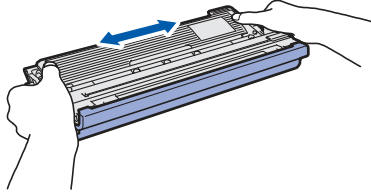

**b** 拉住保護蓋的嵌片,卸下保護蓋,如下圖 所示。

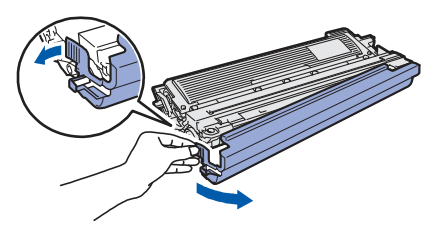

## ■■图

請勿觸摸包裝膜的表面,因為膜表面可能沾有碳 粉粉末,會弄污您的皮膚或衣物。

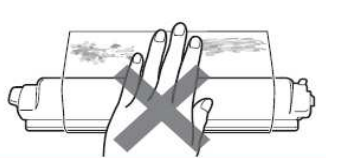

# 重要

請勿觸摸感光滾筒的表面,以免列印品質出 問題。

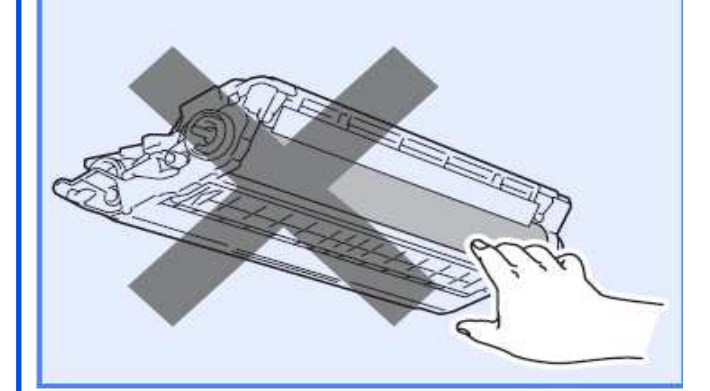

**c** 滑動全部四組感光滾筒和碳粉匣裝入印表 機,如下圖所示。請確認所裝入碳粉匣的 顏色與印表機上的彩色標籤匹配。

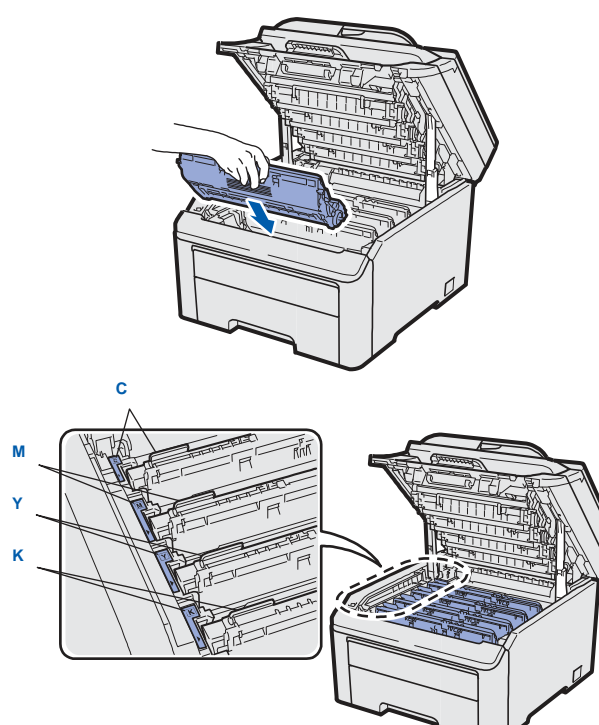

**C-**靛藍色 **Y-**黃色

**M-**洋紅色 **B-**黑色

**d** 合上印表機的頂蓋

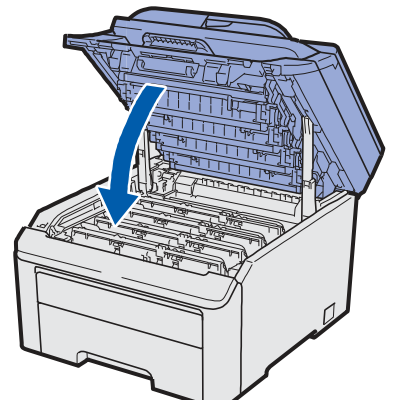

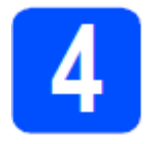

將紙張裝入紙匣

**a** 從印表機中將紙匣完全拉出。

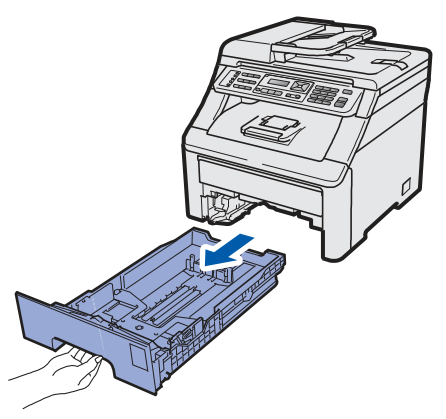

**b** 按下綠色紙張卡榫釋放桿 ■時,請依照所 裝入紙匣的紙張尺寸來滑動調整紙張卡 榫;同時確定該卡榫固定於插槽中。

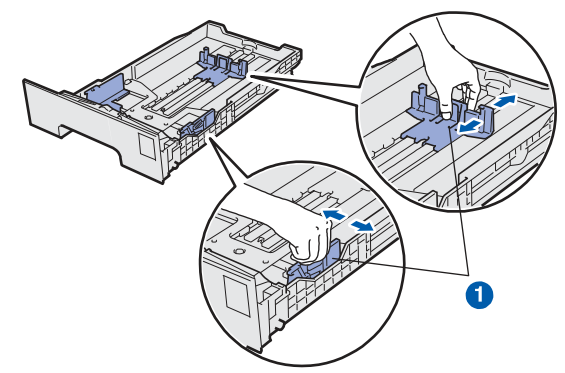

**c** 放入紙張之前,請先將紙疊抖鬆,並整理 好紙張,以免發生卡紙與進紙錯誤的情況。

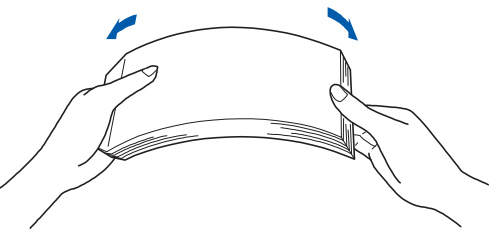

**d** 紙張放入紙匣中時,將紙張要列印的一面 朝下,並確定紙張的高度低於紙張最大容 量記號 ●。

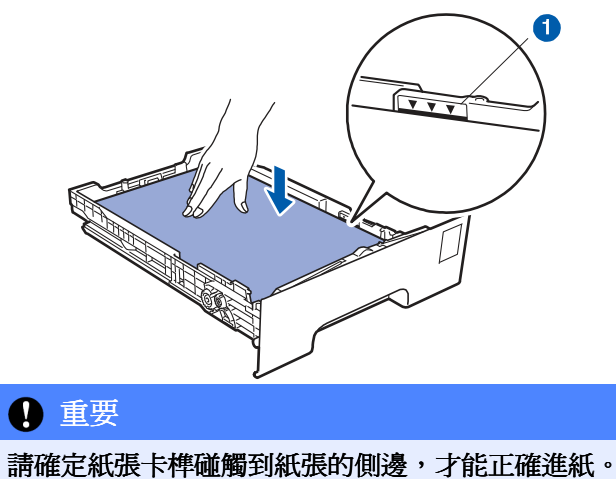

**e** 將紙匣確實推回印表機內。請確定已將紙 匣完全插入印表機中。

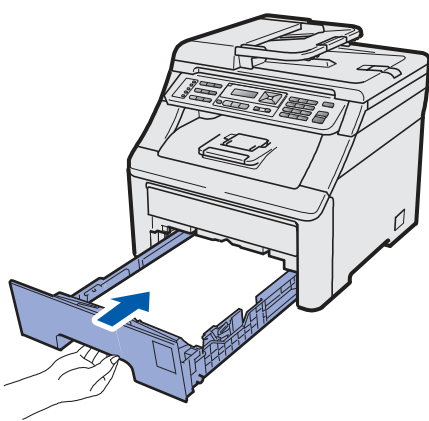

f 掀起展開支撐板<sup>1,防止紙張滑出正面向</sup> 下的出紙匣。

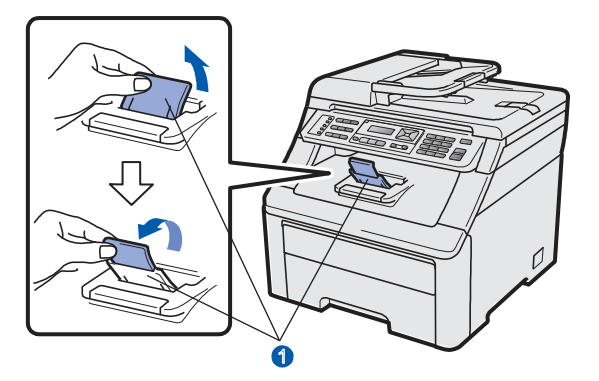

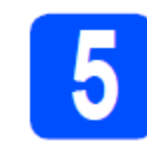

# 連接電源線和電話線

### 重要

#### 請勿在此時連接介面傳輸線。

**a** 確定已關閉本設備的電源開關。將 AC <sup>電</sup> 源線與本設備連接。

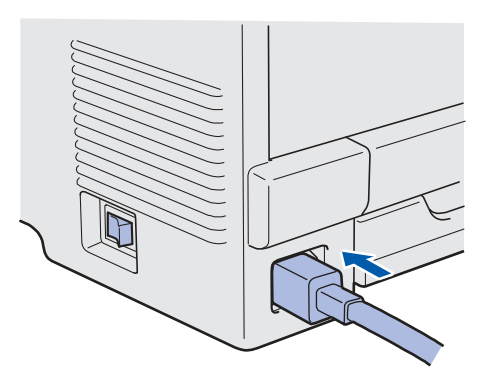

**b** 將 AC 電源線插入 AC 插座。開啓電源開 關。

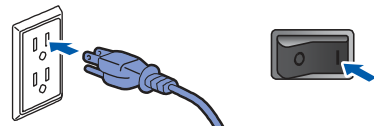

**c** 連接電話線軟線。將電話線軟線的一端插 入本設備標示『LINE』的插孔,另外一端 則插入牆壁薄殼插孔中。

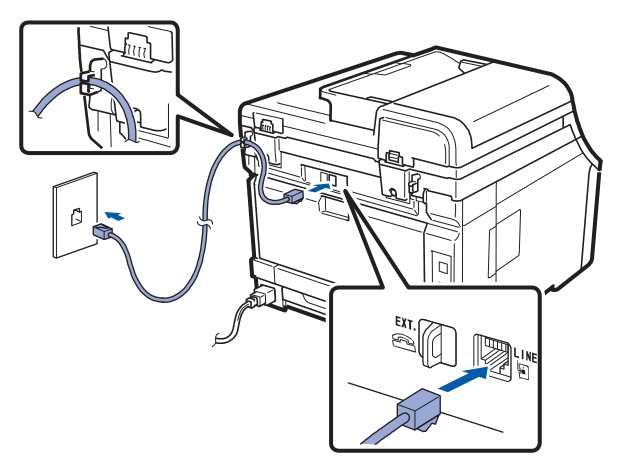

### 重要

務必將電話線軟線的一端插入本設備標示『**LINE**』的 插孔。

#### 警告

本設備必須使用三插腳的插頭接地。

由於本設備透過電源插座接地,因此,為了避 免電話網路可能發生的漏電危險,請在本設備 與電源線連接的情況下,再連接電話線;不僅 如此,在需搬移本設備時,為了保護您的安全, 應先拔下電話線,再將電源線拔除。

#### ■■附註

如果與外接電話共用一條電話線,請依下圖所 示連接電話線。 連接外接電話前,請先拆下本設備上『**EXT**』

插孔的護蓋 ●。

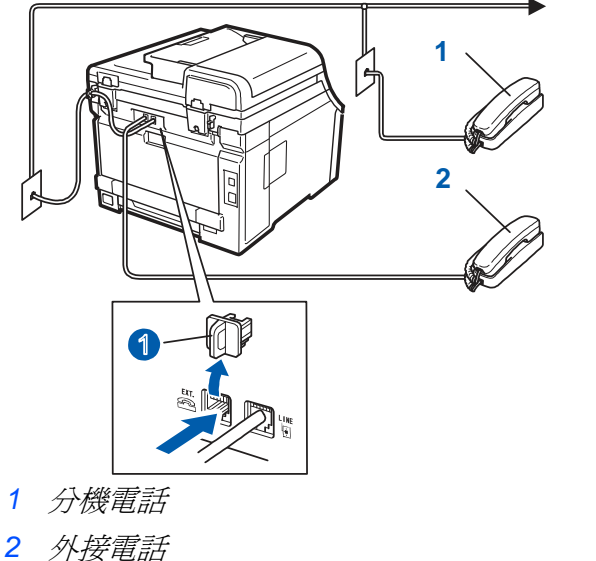

# 多附註

如果與外接答錄機共用一條電話線,請依下圖 所示連接電話線。 連接外接電話前,請先拆下本設備上『**EXT**』

插孔的護蓋

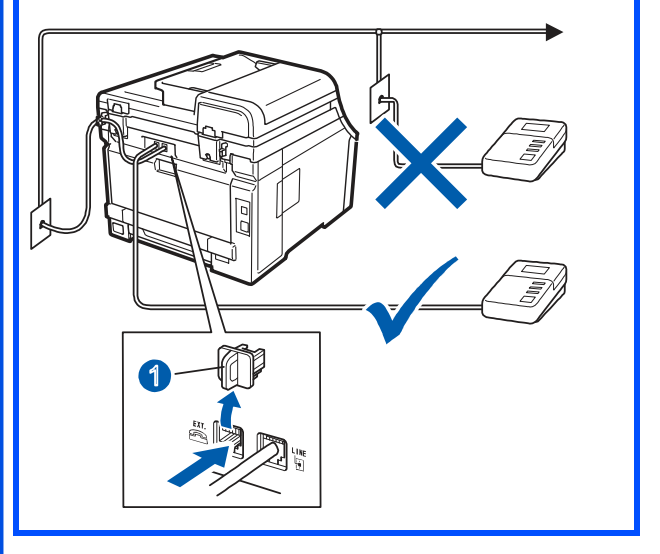

若有使用外接電話答錄機,請將接收模式設 Q 定為「外接電話答錄機(External TAD)」。 請參閱第 9 頁「選擇正確的接收模式」。若 需其他詳細資訊,請參閱《使用手冊(User's Guide)》第 7 章「連接外接答錄機 TAD」。

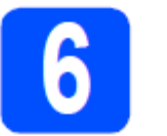

# 選擇語言**(**如果有需要**)**

**a** 請依序按『**Menu (**主功能表**)**』、『**0**』、『**0**』。

Initial Setup

#### 0. Local Language

- **b** 按▲或▼選擇所要的語言。 按『確定**(OK)**』
- **c** 按『**Stop/Exit(**停止**/**離開**)**』

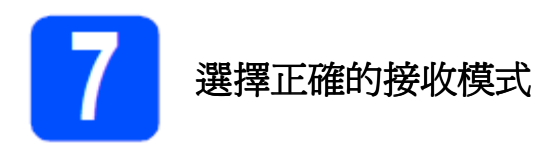

請依照目前(或即將)與 Brother 設備共用線路的外接裝置及電話用戶服務(語音信箱(Voice Mail)、特殊 鈴聲(Distinctive Ring)等),決定正確的接收模式(Receive Mode)。

#### 是否使用特殊鈴聲**(Distinctive Ring)**的電話號碼接收傳真?

Brother 使用「特殊鈴聲(Distinctive Ring)」一詞,但電信業者可能以其他術語表示此項服務;例如: 客製化鈴聲(Custom Ringing)、鈴聲大師(Ring Master)、個人化鈴聲(Personalized Ring)、少男少 女鈴聲(Teen Ring)、來電者區別鈴聲(Ident-A-Call)以及智慧鈴聲(Smart Ring)等等。 關於在本設備 上設定此項功能的說明,請參閱《使用手冊(User's Guide)》第7章的「特殊鈴聲(Distinctive Ring)」。

#### 是否會在與 **Brother** 設備共用的電話線路上使用語音信箱**(Voice Mail)**?

若在與 Brother 設備共用的電話線路上使用語音信箱(Voice Mail)服務,於接收來電時,語音信箱與 設備可能會產生衝突。關於在本設備上設定此項功能的說明,請參閱《使用手冊(User's Guide)》第 7 章的「語音信箱(Voice Mail)」。

是否會在與 **Brother** 設備共用的電話線路上使用電話答錄裝置**(Telephone Answering Device)**? 外接的電話答錄裝置 TAD(Telephone Answering Device)將會自動接聽每通來電。語音訊息會儲存 在外接 TAD 內,並會列印傳真訊息。請選擇外接的電話答錄裝置(External TAD)作為接收模式。請 參閱以下說明。

#### 是否會以傳真專用的電話線路來連接 **Brother** 設備?

本設備會自動將每通電話轉為傳真,請選擇『傳真專用(Fax Only)』作為接收模式。請參閱以下說 明。

#### 是否會讓 **Brother** 設備與電話機共用一條電話線? 您是否想要自動接收語音來電及傳真?

若您的電話機與本設備共用一條電話線,請使用「傳真/電話 (Fax/Tel)」接收模式。 選擇「傳真/電話 (Fax/Tel)」作為接收模式,請參閱以下說明。 重要注意事項:若選擇「傳真/電話 (Fax/Tel)」接收模式,則無法接收語音信箱(Voice Mail)或答 錄機的語音訊息。 您接收傳真的數量是否不多?

請選擇「手動(Manual)」作為接收模式。您可以自行控制電話線路,且必須親自接聽每通來電。 請參閱以下說明。

詳細資訊,請參閱《使用手冊(User's Guide)》第 6 章的「使用接收模式(Using receive Q modes)」。

**a** 請依序按『**Menu (**主功能表**)**』、『**0**』、『**1**』。

Initial Setup 1. Receive Mode

- **b** 疲▲或▼選擇所要接收模式(Receive Mode)。 按『**OK(**確定**)**』
- **c** 按『**Stop/Exit(**停止**/**離開**)**』。

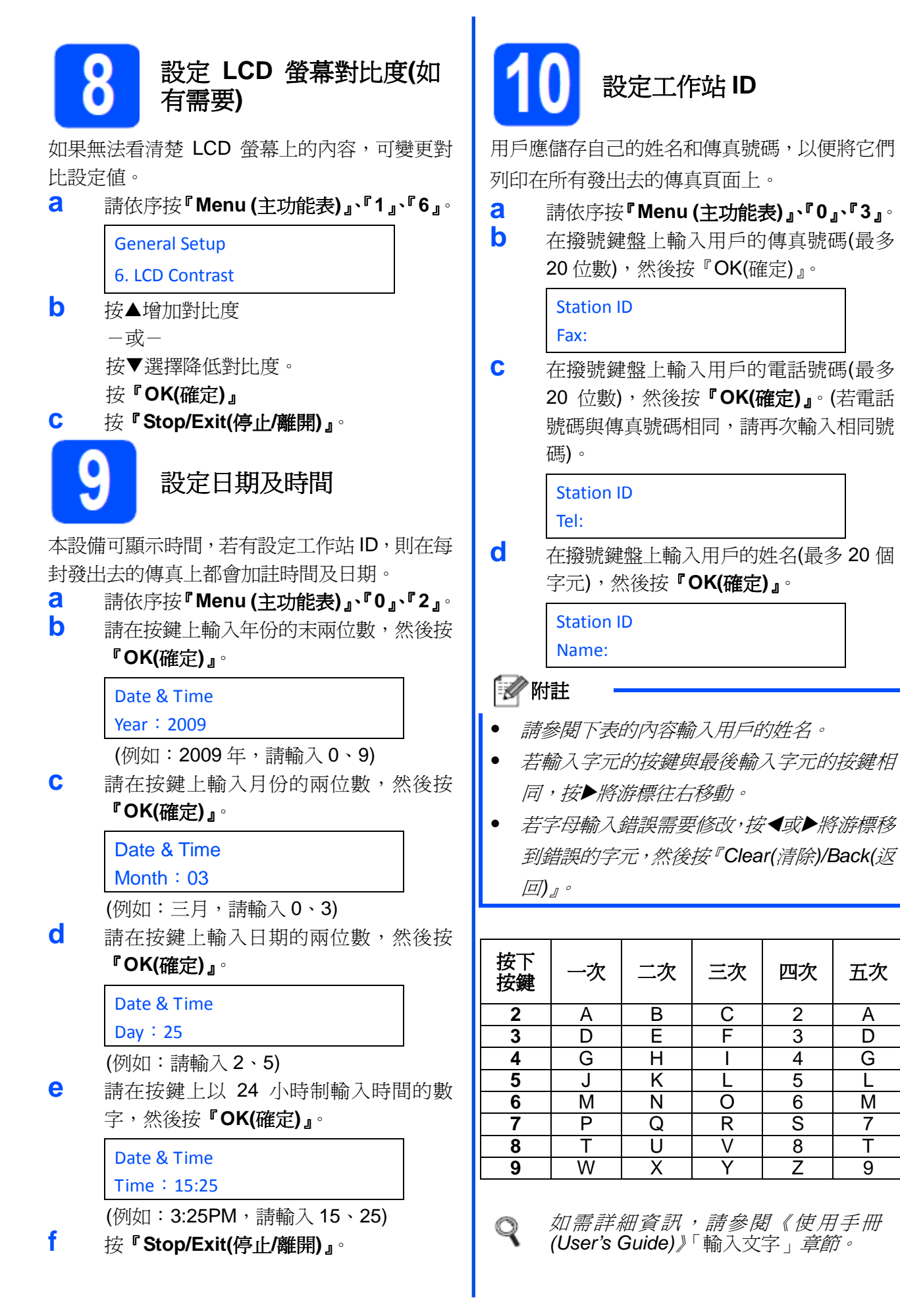

10

#### **e** 按『**Stop/Exit(**停止**/**離開**)**』。

# ■■附註

若輸入錯誤需重新開始請按『**Stop/Exit(**停止**/**離 開**)**』,返回步驟 a。

(只適用美國境內)1991 年電話消費者保護法 (Telephone Consumer Protection Act)規定,任 何人使用電腦或電子裝置透過電話傳真機發送 任何訊息都是不合法的,除非以下所述之訊息很 清楚的加註在每一頁傳送的頁面上、頁首或頁尾 的頁邊空白處,或者是傳真訊息的第一頁頁面 上,包括傳送時間與日期,發送該訊息的商業、 企業體或其他個人識別名稱,發送該訊息機器上 的傳真電話號碼,以及商業、企業體或其他個人 的傳真電話號碼等。如要將此類資訊設定在用戶 的設備程式中,請參閱第 10 頁「設定日期及時 間」、「設定工作站 ID 」。

### 傳 真 傳 輸 報 告 **(Fax Transmission Report)**

Brother 設備具有傳輸確認報告(Transmission Verification Report)功能,可確認是否已傳送傳 真。此報告列出接收者的傳真號碼、日期及時 間、傳輸的使用時間,傳輸的頁數以及是否傳輸 成 功 。 若 想 使 用 此 傳 真 傳 輸 報 告 (Fax Transmission Report)功能,請參閱《使用手冊 (User's Guide)》第 11 章「列印報告」。

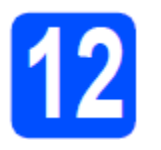

### 設 定 音 頻 **(tone)** 或 脈 衝 **(pulse)**撥號模式**(**只適用 美國境內**)**

本設備可設定音頻撥號服務。若用戶使用脈衝撥 號服務(轉盤式),則需變更撥號模式。

- **a** 請依序按『**Menu (**主功能表**)**』、『**0**』、『**4**』。
- <mark>b</mark> 按▲或▼選擇「脈衝(Pulse)」或(「音頻 (Tone)」模式。 按『**OK(**確定**)**』
- **c** 按『**Stop/Exit(**停止**/**離開**)**』。

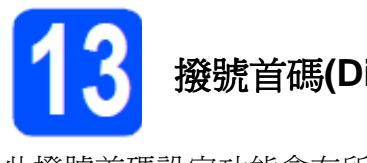

# 撥號首碼**(Dial Prefix)**

此撥號首碼設定功能會在所撥的每個傳真號碼 前,自動冠上預先指定的號碼。

例如:如果電話系統要求先撥 9 才可以撥外線電 話號碼,設定此項功能就可以在每次發送傳真 前,自動撥打 9。

- **a** 按『**Menu (**主功能表**)**』、『**0**』、『**5**』。
- **b** 在撥號鍵盤上輸入所要冠上的號碼(最多 5 位數),然後按『**OK(**確定**)**』

附註

- 可以使用數字 0 到 9、#、\*和!。(按『免持聽 筒(Hook)』即可顯示「!」)。「!」無法和其 它號碼或字元共用。如果電話系統要求限時 暫停撤銷(timed break recall)(免持聽筒指示 燈號閃爍(hook flash)), 請按『冤持聽筒 (Hook)』鍵,輸入該暫停時間。
- 如果啓用脈衝撥號模式,則無法使用#和\*。(只 適用加拿大境內)
- **c** 按『**Stop/Exit(**停止**/**離開**)**』。

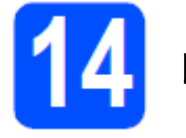

# 自動日光節約時間

本設備可設定自動變更日光節約時間。在春季 時,會自動重設設備時間,調快一小時,而在秋 季時,會往回調慢一小時。

**a** 請依序按『 **Menu (**主功能表**)**』、『 **1**』、 『**4**』。

> General Setup 4. Auto Daylight

- **b** 按▲或▼選擇「啓用(on)」(或「不啓用 **(off)**」。 按『**OK(**確定**)**』
- **c** 按『**Stop/Exit(**停止**/**離開**)**』。

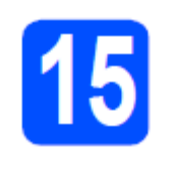

傳送產品註册表**(Product Registration)** 和 測 驗 卷 **(Test Sheet)(**只適用美國 境內**)** 

用戶亦可從安裝光碟中的線上註冊(On-line Registration) 連結, 或造訪網頁 http://www.brother.com/registration/線上註冊產 品。

**a** 請填寫產品註册表(Product Registration) 和測驗卷(Test Sheet)。

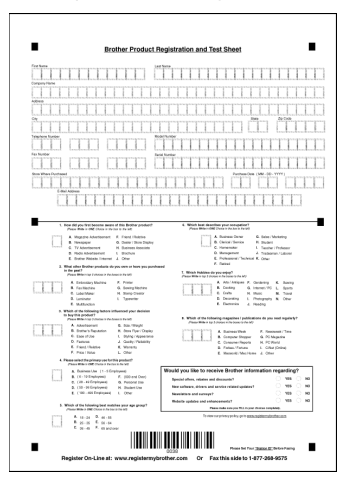

**b** 以文字面朝上的方式將表格放入 ADF(<sup>自</sup> 動 進 紙 器 (Automatic Document Feeder),或面朝下擺放在掃描器的玻璃平

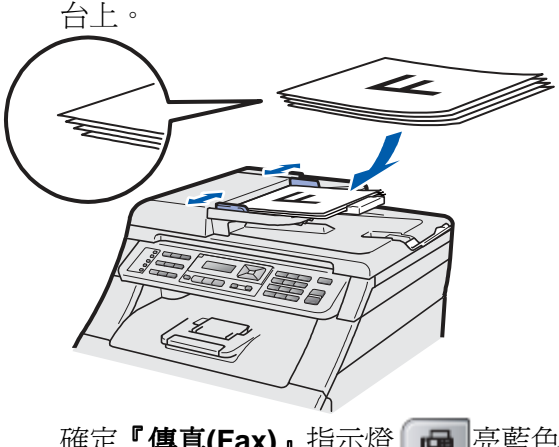

- **C** 確定『傳真(Fax)』指示燈 品 亮藍色。 **d** 輸入免費傳真專線:1-877-268-9575
- **e** 按『黑色啟動**(Black Start)**』或『彩色啟 動**(Color Start)**』鍵。

## ■■附註

用 戶 將 會 收 到 所 傳 產 品 註 册 表 (Product Registration)的確認傳真回覆。

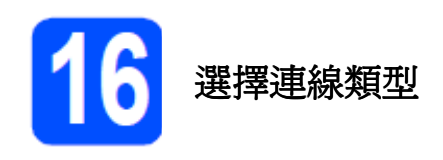

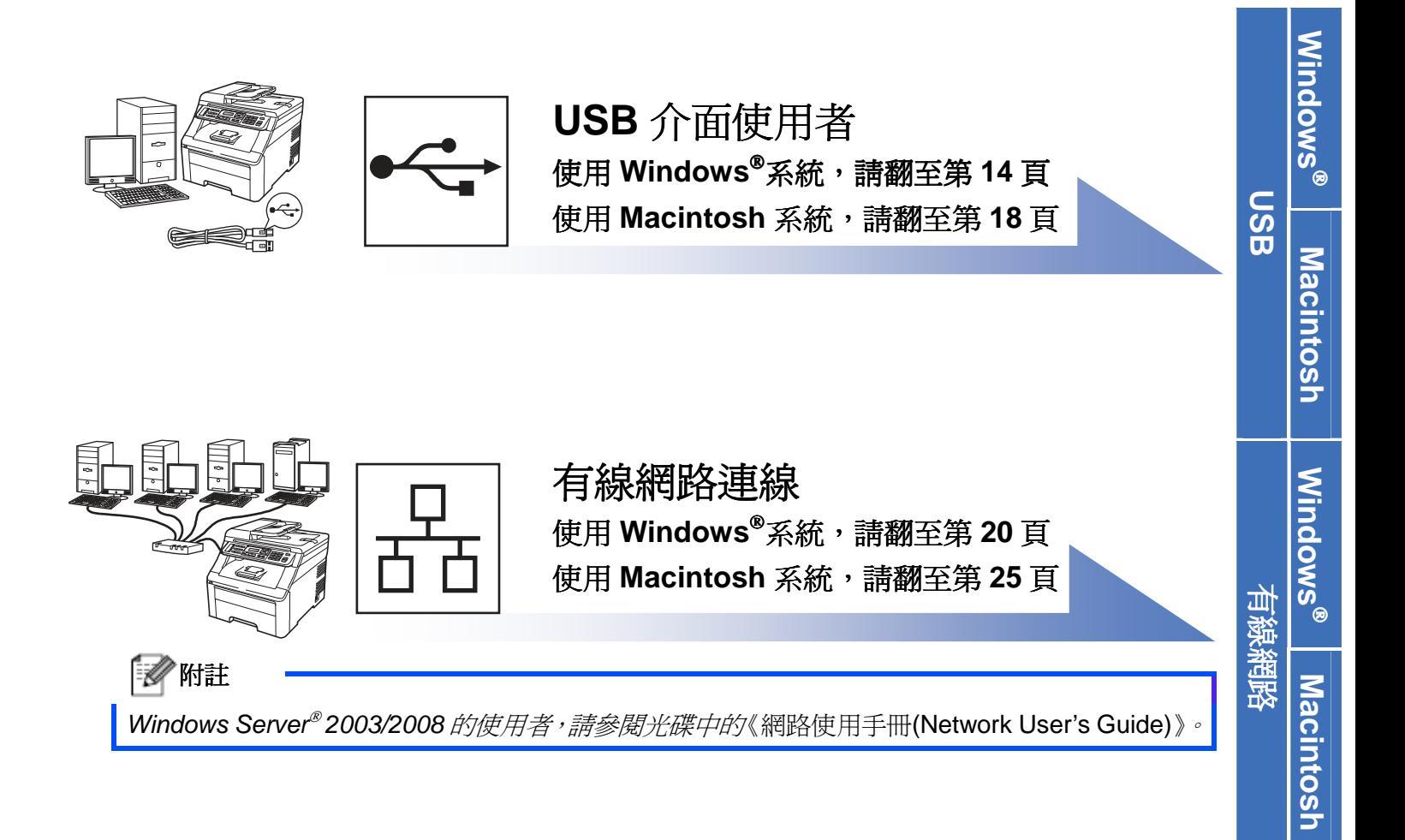

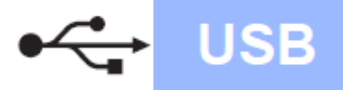

# 適用於 **USB** 介面使用者

**(Windows 2000 Professional/XP/XP Professional x64 Edition/Windows Vista)** 

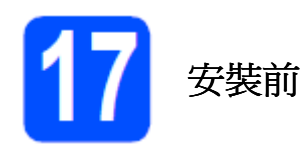

**a** 確定電腦已開機(ON),並以系統管理員 (Administrator)權限登入。

#### 重要

- 請勿先連接 **USB** 介面傳輸線。
- 先關閉任何正在執行中的程式。
- 螢幕畫面可能因作業系統不同而有所差異。
- 隨 機 所 附 的 光 碟 中 含 有 **ScanSoftTM PaperPortTM 11SE**。該軟體支援 **Windows 2000 (SP4** 或更高版本**)**、**XP(SP2** 或更高版 本**)**、**XP Professional x64 Edition**, 以及 **Windows Vista**。安裝 **MFL-Pro Suite** 套件 前,請先更新至最新的 Windows<sup>®</sup> Service **Pack**。
- **b** 關閉印表機電源開關,並從 AC 插座處拔 除電源線,若已連接介面傳輸線,請中斷 與電腦的連線。

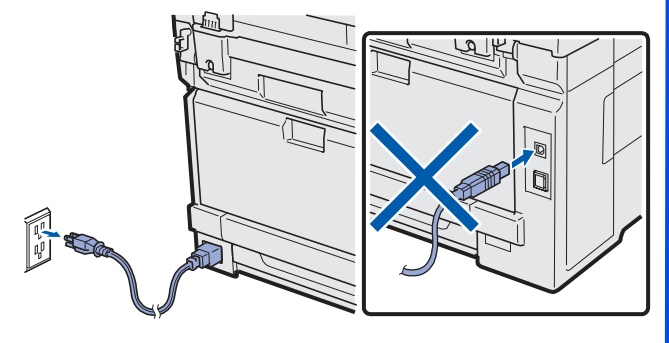

# 安裝 **MFL-Pro Suite** 套件

**a** 將隨機所附光碟(CD-ROM)放入電腦光碟 機。設備型號和名稱的畫面會出現在螢幕 上時,請選擇本設備型號及名稱。若有出 現語言選項畫面出現時,請選擇所要使用 的語言。

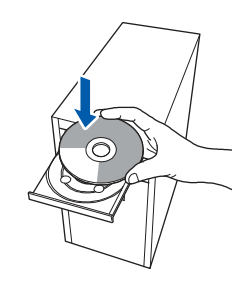

# ■ 例註

放入光碟後,若未自動顯示 Brother 畫面,請到電腦 桌 面 上 的 『 我 的 電 腦 我的 **(** 電 腦 **)(My Computer) (Computer)**』,按兩下滑鼠點選 』 『光碟**(CD-ROM)**』 圖標,然後再按兩下滑鼠點選 Start.exe。

**b** 光碟(CD-ROM)主功能表會出現在螢幕 上 。 點 選 『 初 始 安 裝 (Initial **Installation)**』。

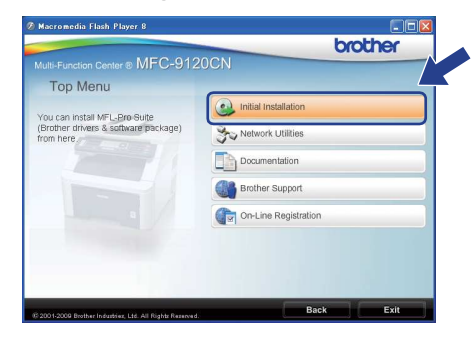

**c** 點選『安裝 **MFL-Pro Suite** 套件**(Install MFL-Pro Suite)**』

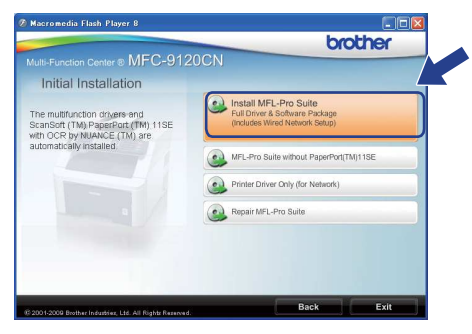

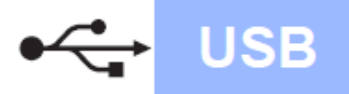

# ■■图 附註

- 若未自動開始繼續安裝,請退出再重新放入 光碟(CD-ROM)以重新開啟主功能表(main menu), 或從根目錄資料夾(root folder)按兩 下點選 Start.exe 程式,然後從步驟 c 開始繼 續安裝 MFL-Pro Suite 套件。
- 若使用 Windows Vista®作業系統,請在出現 『用戶帳戶控制 『用戶帳戶控制**(User Account Control)**』 畫面時,點選『允許**(Allow)**』。

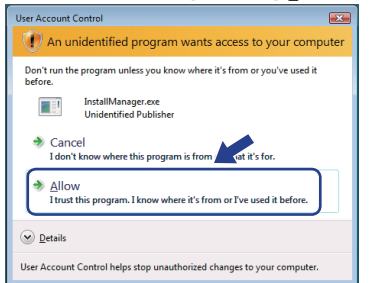

**d** 顯示ScanSoft<sup>™</sup> PaperPort<sup>™</sup> 11SE的『授 權協議**(License Agreement)**』視窗時, 若 同 意 該 軟 體 的 授 權 協 議 (License Agreement),請點選『同意**(Yes)**』。

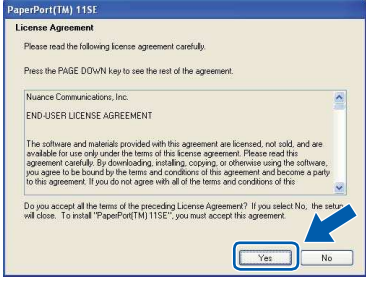

- **e** ScanSoft™ PaperPort<sup>™</sup> 11SE 程式的安 裝會自動啟動,並接著自動安裝 MFL-Pro Suite 軟體。
- **f** 顯 示 Brother MFL-Pro Suite 軟 體 ( Software )『 授 權 協 議 協 議 **(License Agreement)**』視窗時,若同意該軟體的 授權協議(License Agreement),請點選

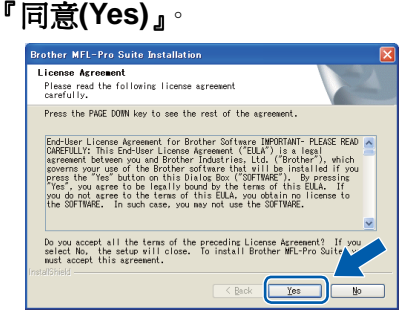

**g** 請 選 擇 『 設 備 **(USB)** 連 線 **(Local Connection (USB))」,**, 然後點選『下一步 **(Next)**』,繼續安裝程序 』 。

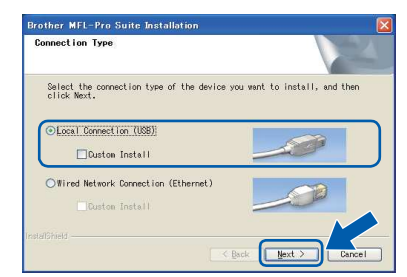

# ■■附註

若要安裝 PS 驅動程式(Brother 的 BR-Script 驅動程 式),請選擇『自訂安裝(Custom Install)』,然後依照 畫面上的指示操作。出現『選擇功能**(Select Feature)**』 畫面時,請核取『**PS** 印表機驅動程式**(Printer Driver)**』 方塊,接著依照畫面上的指示繼續操作。

**h** 若不想從電腦監控設備狀態及錯誤通知, 請取消核取『啟用監控程式(Enable Status Monitor)』,然後點選『下一步**(Next)**』。

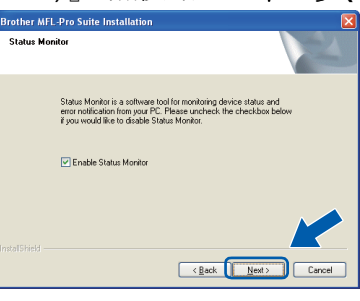

**i** 顯示以下畫面時,請勿按任何鍵,並執行 下一頁的步驟。

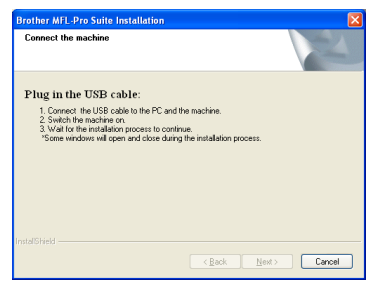

**USB** 

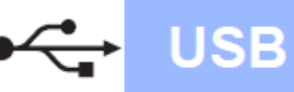

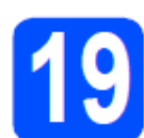

連接 **USB** 傳輸線

#### 重要

- 請勿將本設備連接到鍵盤的 **USB** 埠,或是 未供電的 **USB** 集線器。
- 請將本設備直接連接至電腦。

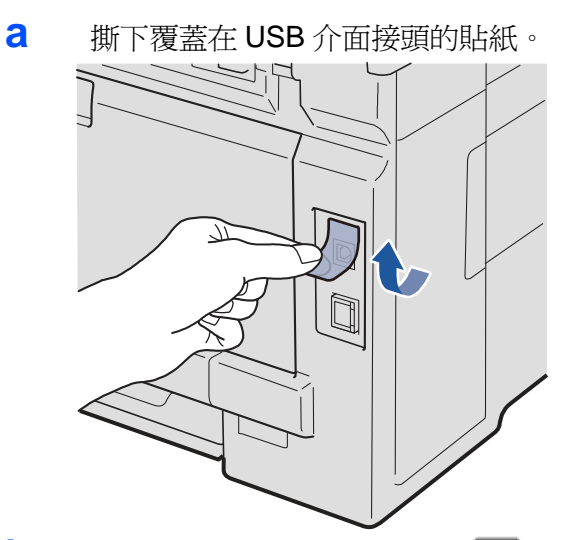

**b** <sup>將</sup> USB 傳輸線連接到標示 符號的 USB 接頭,並將另一端與電腦連接。

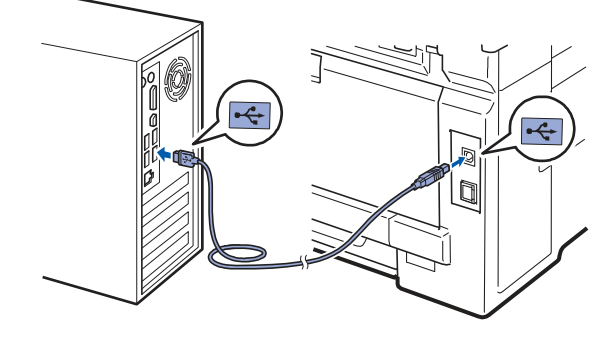

接上電源線

**a** 將 AC 電源線插入 AC 插座,開啓電源開 關。

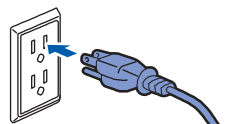

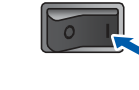

安裝程序會自動繼續執行。 安裝畫面會逐一顯示。

#### 重要

安裝過程中,切勿取消任何畫面。可能需要幾秒 鐘的時間才能完整顯示所有畫面。

### ↑ 附註

對於使用 Windows Vista® 電腦作業系統的使用 者,當螢幕出現如下所示的畫面時,請點選核取 對話框內方塊,並點選『安裝**(Install)**』來正確 的完成安裝程序。

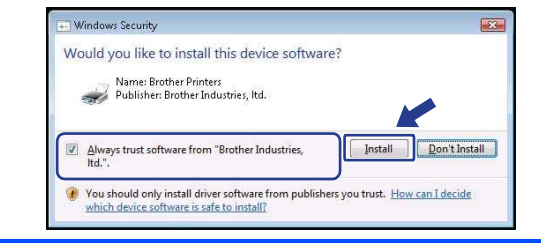

**b** 顯示『線上註册**(On-Line Registration)**』

畫面時,請點選所需的項目,並依照螢幕 上的指示操作。完成註冊程序後,請關閉 網路瀏覽器(web browser)回到如下所示 的視窗。然後點選『下一步**(Next)**』。

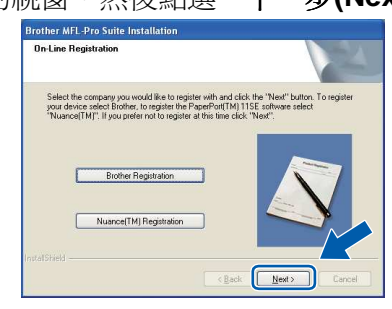

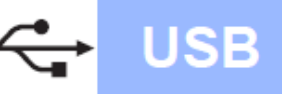

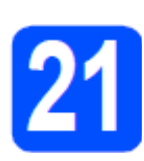

# 完成安裝並重新啟動

**a** 點選『完成(Finish)』以重新啓動電腦。 重新啓動電腦後,必須以系統管理員 (Administrator)登入 。

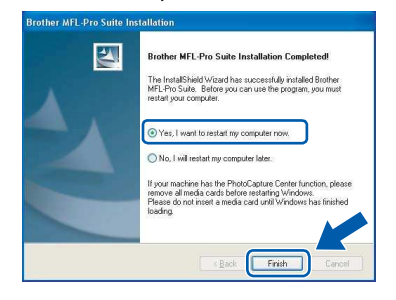

# 附註

如果在安裝軟體過程中出現錯誤訊息,請到電腦 桌 面 上 的 「 開 始 **(Start)/** 所 有 程 式 **(All Programs)/Brother/MFC-XXXX** 」 (英中 MFC-XXXX 即為設備型號),執行『安裝診斷 **(Installation Diagnostics)**』。

**b** 顯示以下螢幕畫面時,請選擇韌體更新設 定,再點選『確定**(OK)**』。

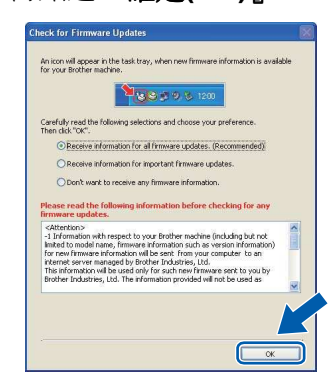

2附註

*必須要有網際網路連線功能才可進行韌體更新。* 

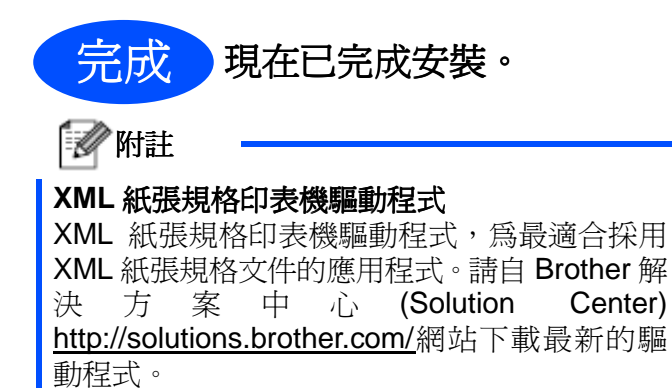

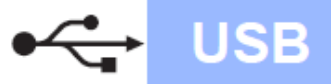

# **Macintosh**

適用於 **USB** 介面使用者 **(Mac OS X 10.3.9** 或以上版本**)** 

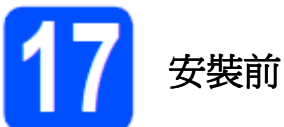

**a** 確定設備已送電,Macintosh 電腦已開機 (ON),且必須以系統管理員(Administrator) 權限登入。

#### 重要

適合 **Mac OS X** 所使用的相關驅動程式和資訊,請造 訪網站 **http://solutions.brother.com/**。

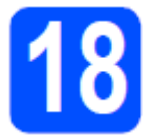

# 連接 **USB** 傳輸線

#### 重要

- 請勿將本設備連接到鍵盤的 **USB** 埠,或是未供 電的 **USB** 集線器。
- 請將本設備直接連接至您的 **Macintosh** 電腦。

**a** 撕下覆蓋在 USB 介面接頭的貼紙。

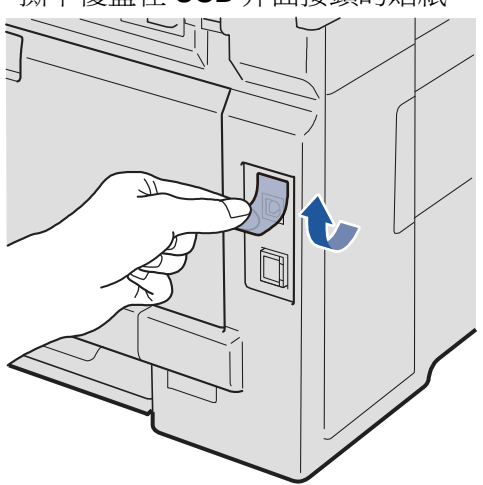

**b** <sup>將</sup> USB 傳輸線連接到標示 符號的 USB 接頭,並將另一端與電腦連接。

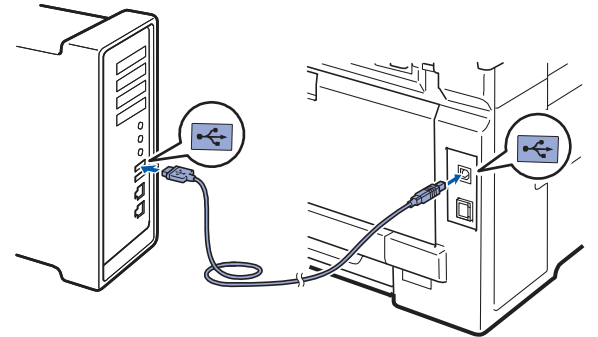

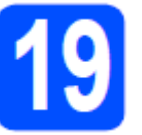

# 安裝 **MFL-Pro Suite** 套件

**a** 將隨機所附光碟(CD-ROM)放入電腦光碟 機。

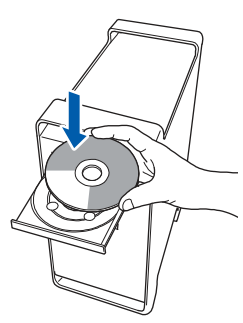

**b** 按滑鼠兩下點選『點此安裝 **OSX(Start Here OSX)**』。

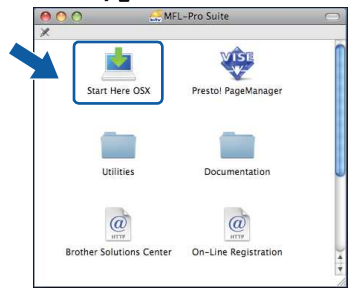

#### ■■附註

若要安裝 PS 驅動程式,請參閱光碟中的『軟體使用 手冊**(Software User's Guide)**』。(Brother BR-Script 驅動程式)

**c** 安裝軟體需要幾秒鐘的時間,請稍候片 刻。安裝完畢後, 按一下『重新啓動 **(Restart)**』電腦,結束軟體安裝程序。

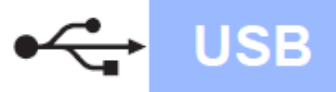

- **d** Brother 軟體將會搜尋 Brother 裝置。
- **e** 從清單中選擇本設備,然後點選『確認

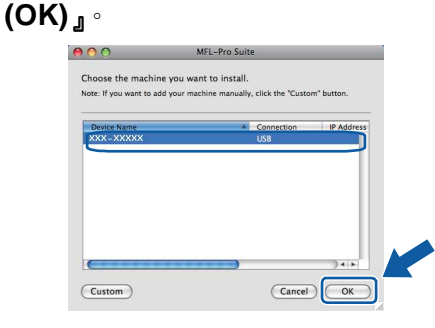

**f** 出現以下畫面時,點選『確認**(OK)**』。

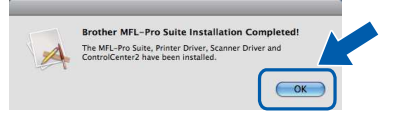

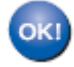

現在已完成安裝 **MFL-Pro Suite** 套件。 請執行第 **19** 頁上的步驟 **20** 安裝程序。

# 安裝 **Presto! PageManager**

安裝 Presto! PageManager 後, Brother Control Center 2 會新增 OCR(光學字元辨識(Optical Character Recognition))功能,讓使用者輕鬆使 用 Presto! PageManager 來掃描、共用、並整理 相片和文件。

**a** 按 滑 鼠 兩 下 點 選 『 **Presto! PageManager**』,並依照螢幕上的指示執 』 行。

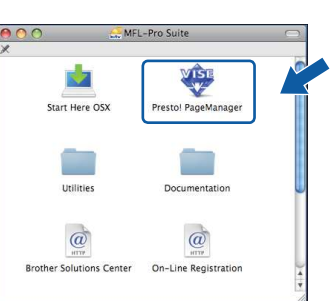

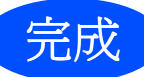

完成 現在已完成安裝。

**USB** 

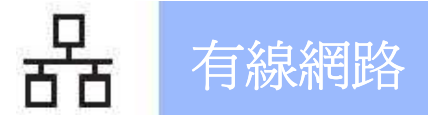

### 適用於有線網路介面使用者

**(Windows 2000 Professional/XP/XP Professional x64 Edition/ Windows Vista)** 

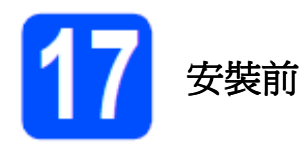

a 確定電腦已開機(ON), 並以系統管理員 (Administrator)權限登入。

#### 重要

- 先關閉任何正在執行中的程式。
- 螢幕畫面可能因作業系統不同而有所差異。
- 隨 機 所 附 的 光 碟 中 含 有 **ScanSoftTM PaperPortTM 11SE**。該軟體支援 **Windows 2000 (SP4** 或更高版本**)**、**XP(SP2** 或更高版 本**)**、**XP Professional x64 Edition**,以及 **Windows Vista**。安裝 **MFL-Pro Suite** 套件 前,請先更新至最新的 Windows<sup>®</sup> Service **Pack**。

# 重要

安裝過程中,請停止啓用所有的個人防火牆軟體 (**Window**防火牆**(Firewal)** 除外),防間諜軟 體 (anti-spyware), 或防毒軟體應用程式。

**b** 將本設備的電源線插頭從 AC 插座處拔除。

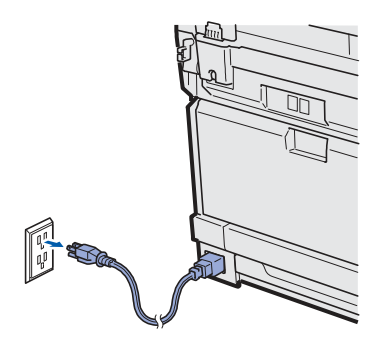

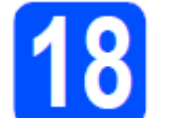

# 連接網路線

**a** 將網路介面傳輸線連接到標示 符號的 LAN 接頭,並將另一端接至集線器上未被 使用的連接埠(free port)。

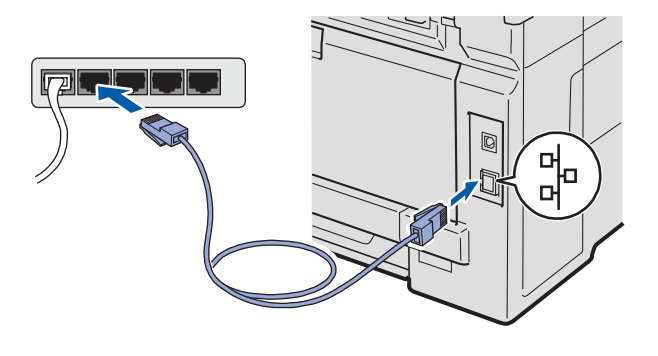

接上電源線

**a** 將 AC 雷源線插頭插入 AC 插座,開啓電 源開關。

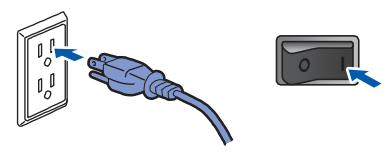

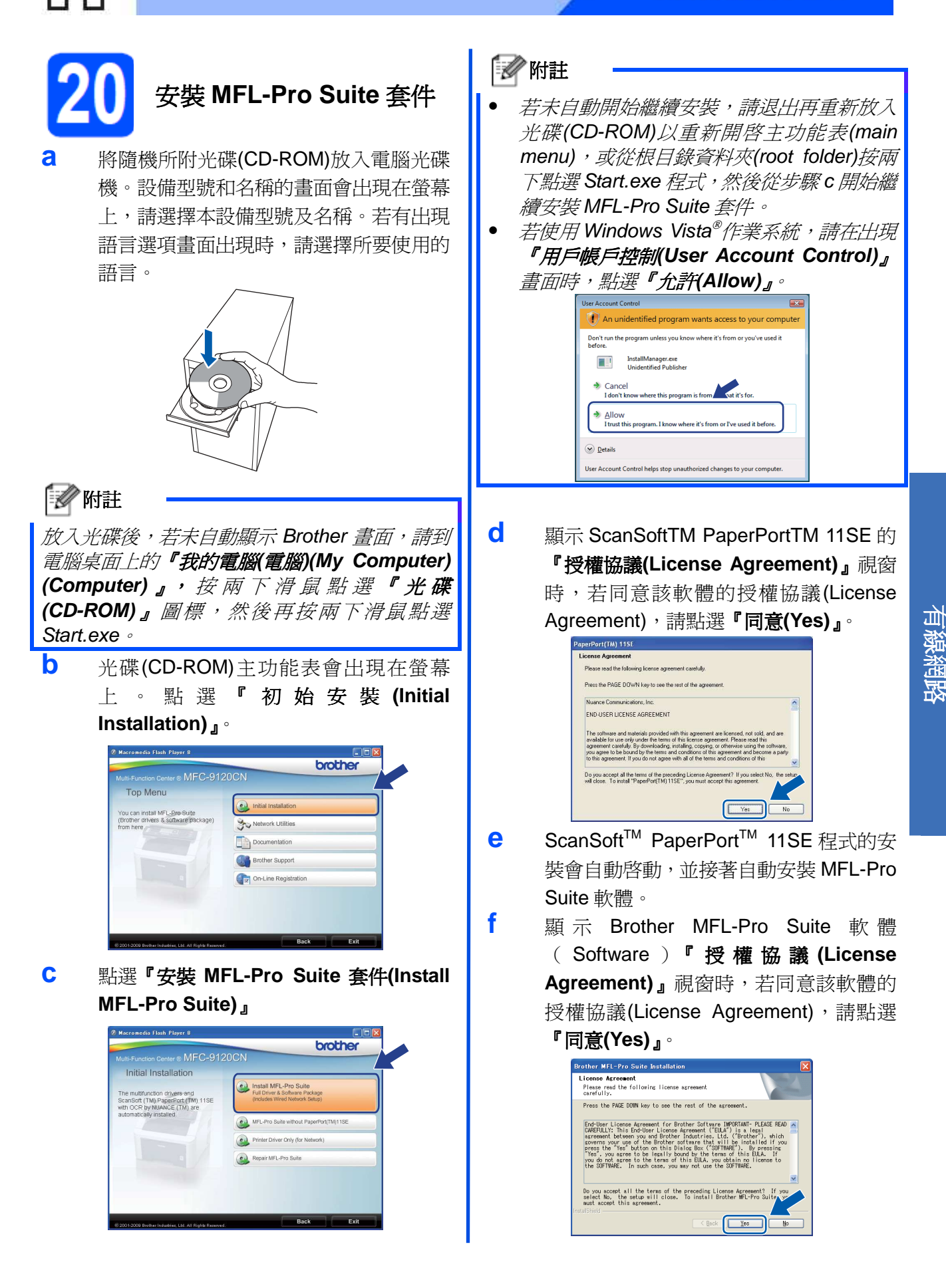

有線網路

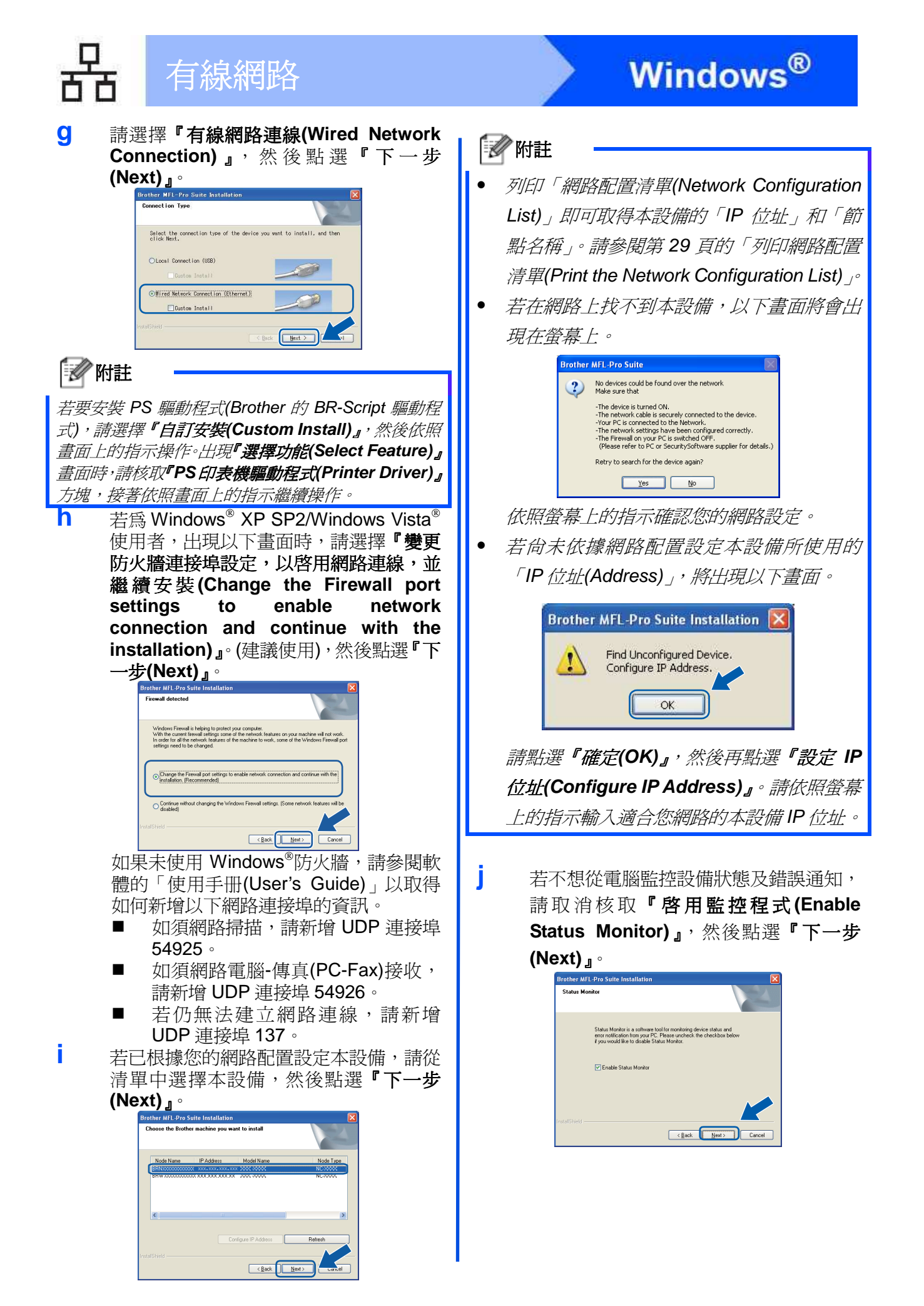

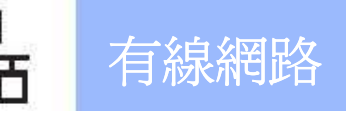

**k** 將自動開始安裝 Brother 驅動程式,並逐 一顯示安裝畫面。

#### 重要

安裝過程中,切勿取消任何畫面。可能需要幾秒鐘的 時間才能完整顯示所有畫面。

# ■■ 附註

對於使用 Windows Vista電腦作業系統的使用 者,當螢幕出現如下所示的畫面時,請點選核取 對話框內方塊,並點選『安裝**(Install)**』來正確 的完成安裝程序。

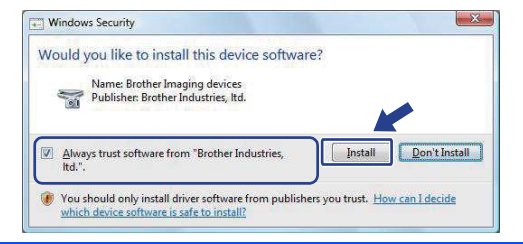

**l** 顯示『線上註册**(On-Line Registration)**』 畫面時,請點選所需的項目,並依照螢幕 上的指示操作。完成註冊程序後,請關閉 網路瀏覽器(web browser)回到如下所示

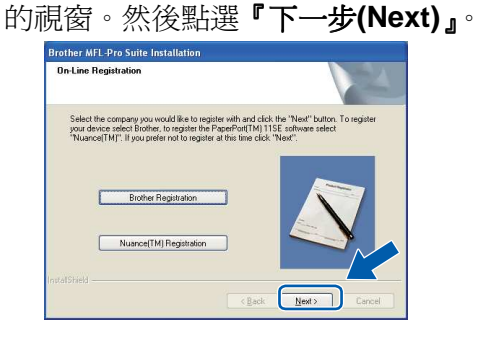

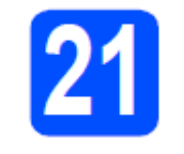

# 完成安裝並重新啟動

**a** 點選『完成(Finish)』以重新啓動電腦。 重新啓動電腦後,必須以系統管理員 (Administrator)登入。

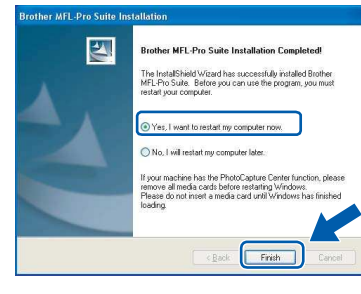

## ■■附註

如果在安裝軟體過程中出現錯誤訊息,請到電腦 桌 面 上 的 「 開 始 (Start)/ 所 有 程 式 (All Programs)/Brother/MFC-XXXX LAN  $($  (其中 MFC-XXXX 即為設備型號),執行『安裝診斷 **(Installation Diagnostics)**』。

**b** 顯示以下螢幕畫面時,請選擇韌體更新設 定,再點選『確定**(OK)**』。

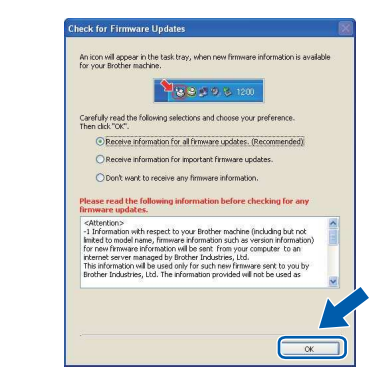

自∥附註

**■ 必須要有網際網路連線功能才可進行韌體更新** 

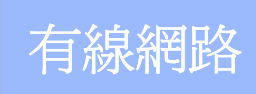

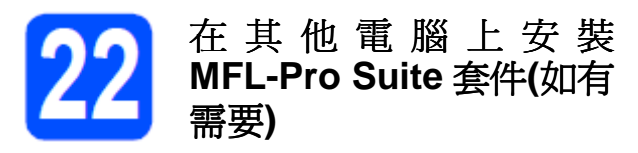

若要讓網路中多部電腦使用本設備,請在每部電 腦上安裝 MFL-Pro Suite 套件。請翻至第 21 頁 步驟 **20**。

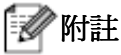

網路軟體授權**(Network license) (Windows )** 

本產品隨機附送 MFL-Pro Suite 套件軟體 PC 授 權,最多允許將軟體安裝在 5 部網路電腦上。此 授 權 同 意 將 包 含 ScanSoftTM PaperPortTM11SE 軟體的 MFL-Pro Suite 套件 安裝在 5 部網路電腦上。如果還要在其他電腦上 安裝 ScanSoftTM PaperPortTM11SE 軟體,可 向授權的 Brother 經銷商加購「NL-5」(5 名使用 者)套件,即可多加 5 部電腦的「多部 PC 使用授 權協議書(multiple PC license agreement); 或 者是向 Brother 客服中心(Customer Service)洽 詢。

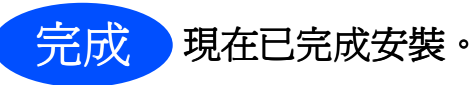

#### ■■附註

#### **XML** 紙張規格印表機驅動程式

XML 紙張規格印表機驅動程式,為最適合採用 XML 紙張規格文件的應用程式。請自 Brother 解 決 方 案 中 心 (Solution Center) http://solutions.brother.com/網站下載最新的驅 動程式。

# 適用於有線網路介面使用者 **(Mac OS X 10.3.9** 或以上版本**)**

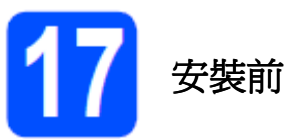

**a** 確定設備已送電,Macintosh 電腦已開機 (ON),且必須以系統管理員(Administrator) 權限登入。

## 重要

對於 **Mac OS X** 所使用的相關驅動程式和資訊,請造 訪網站 **http://solutions.brother.com/**。

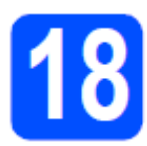

# 連接網路線

**a** 將網路介面傳輸線連接到標示 符號的 LAN 接頭,並將另一端接至集線器上未被 使用的連接埠(free port)。

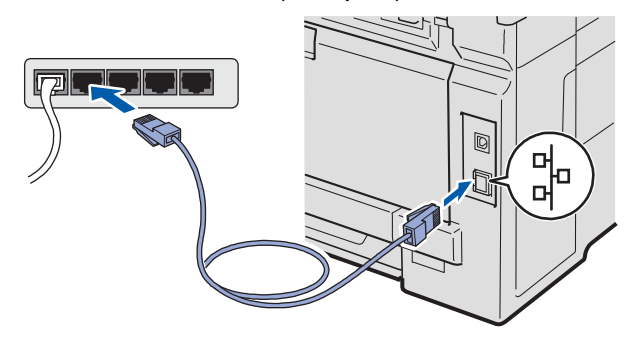

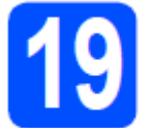

# 安裝 **MFL-Pro Suite** 套件

**a** 將隨機所附光碟(CD-ROM)放入電腦光碟 機。

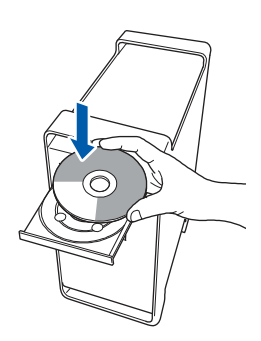

- Windows<sup>®</sup> **Windows** 有線網路 **Macintosh Macintosh**
- **b** 按滑鼠兩下點選『點此安裝 **OSX(Start Here OSX)**』。

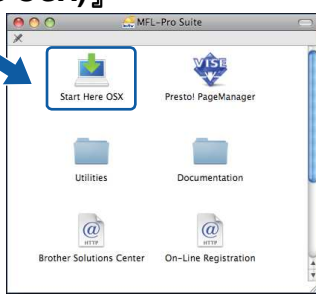

# ■■附註

若要安裝 PS 驅動程式,請參閱光碟中的『軟體 使用手冊(Software User's Guide)』。(Brother BR-Script 驅動程式)

- **c** 安裝軟體需要幾秒鐘的時間,請稍候片 刻。安裝完畢後, 按一下『重新啓動 **(Restart)**』電腦,結束軟體安裝程序。
- **d** Brother 軟體將會搜尋 Brother 裝置。

#### 有線網路 **Macintosh e** 若已根據您的網路配置設定本設備,請從 清單中選擇本設備,然後點選『確定 安裝 **Presto! (OK)**』。 **PageManager**  Choose the machine you want to install<br>Note: If you want to add your machine manual 安裝 Presto! PageManager 後, Brother Control **Paddress**<br>XXXXXXXXX Center 2 會新增 OCR(光學字元辨識(Optical Character Recognition))功能,讓用戶輕鬆使用 Presto! PageManager 來掃描、共用、並整理相  $\overline{\text{Custom}}$  $\overline{\text{Cancel}}$ 片和文件。 ▌ 附註 **a** 按 滑 鼠 兩 下 點 選 『 **Presto!**  若無法在網路上找到本設備,請確認您的網路設 **PageManager**』圖標,並依照螢幕上的指 定。 示執行。 **AAC** 多附註 WISE r. Z Presto! PageManage Start Here OS 出現以下畫面時,點選『確定**(OK)**』。 Œ **COL** Utilities Documentation Display name is not registered. **Example 19 System State State State State State State State State State State State State State State State State State State State State State State State State State State State State State State State State State State**  $\omega$  $\omega$  $\sqrt{(\alpha)}$ **Brother Solutions Center** On-Line Registration 在『顯示名稱(Display Name)』中輸入您的 在 其 他 電 腦 上 安 裝 Macintosh<sup>®</sup>名稱,最多15個字元,然後點選 『確定**(OK)**』。請前往步驟 』 f。 **MFL-Pro Suite** 套件**(**如有  $\bigcirc$  Specify your machine by address 需要**)**  P Address :<br>
9 Specify your machine by name<br>
mDNS Service Name : Brother XXX–XXXX (XXXXXXXXXXXXX) 若要讓網路中多部電腦使用本設備,請在每部電 Register your computer with the "Scan To" function or 腦上安裝 MFL-Pro Suite 套件。請翻至第 **19** 頁 **xxxx** 步驟 25。 PIN number<br>  $(^{\circ}0^{\circ} - {^{\circ}9}^{\circ}, 4$  digits) 完成 現在已完成安裝。  $\overline{\text{Cancel}}$  若希望使用本設備的『掃描**(Scan)**』鍵掃描 網路,則必須勾選『在電腦登錄本設備的「掃 描 至 (Scan To)  $\Box$  功 能 (Register your computer with the "Scan To" function on the machine)』核取方塊。 • 按下 • 並選擇一個掃描選項時,所輸入的名 稱將會顯示在本設備的 LCD 顯示幕上。(如 需詳細資訊,請參閱光碟 CD-ROM 中《軟體 使用手冊(Software User's Guide)》的「網路 掃瞄(Network Scanning), 說明。 **f** 出現以下畫面時,點選『確定**(OK)**』。 Brother MFL-Pro Suite Installation Completed! The MFL-Pro Suite, Printer Driver, Scanner Driver and ControlCenter2 have been installed. 現在已完成安裝 **MFL-Pro Suite** 套件。 OKI 請執行第 **26** 頁上的步驟 **20** 安裝程序。

# 適用於網路使用者

# **BRAdmin Light** 公用程式**(**適用於 **Windows**使用者**)**

BRAdmin Light 為用於初始設定 Brother 網路連線裝置的公用程式。它可以搜尋網路上的 Brother 產 品、檢視狀態與進行網路基本的架構設定;例如 IP 位址等。

關於 BRAdmin Light 的更多資訊,請造訪本公司網站 http://solutions.brother.com/。

#### 「゙゙゙゙゙゚゙ ∕ि 附註 若需要更進階的印表機管理功能,請使用最新版的 Brother BRAdmin Professional 公用程式,可前 往 http://solutions.brother.com/ 網站下載。 使用 **BRAdmin Light** 設定 **IP** 位址、子網路 安裝 **BRAdmin Light** 組態公用程式 遮罩**(Subnet Mask)**、和閘道器**(Gateway) a** 點選螢幕上功能表中的『網路公用程式 多附註 **(Network Utilities)**』。 。<br>2 Macromedia Flash Player 8 若網路中有 DHCP/BOOTP/RARP 伺服器,則不 brother **B** MFC-9120CN 需要執行以下的操作,因為本設備將會自動的取 Top Menu 得它本身的 IP 位址。  $\odot$  Initial I **SAC** Netw **a** 啟動 BRAdmin Light。BRAdmin Light <sup>將</sup>  $\Box$  Docu 會自動搜尋新裝置。 48 Con-Line Registration Searching network for 6 seconds. .<br>New Device: 1 (Unconfigured: 1) **b** 點選『BRAdmin Light』,並依照書面上的 **b** 用滑鼠連按兩下點選未配置的裝置 (unconfigured device)。 指示操作。 **2**<br>2 Macromedia Flash Plaver 8 brother tion Center® MFC-9120CN Network Utilities BRAdmin Light you can<br>or Brother products on your<br>configure the basic networ<br>such as the IP address and  $\odot$ ■■图 附註 Back 本設備的預設密碼為『**access**』。您可以使用 』 BRAdmin Light 變更此密碼。 **c** 在『開機方法(Boot Method)』的欄位中, 請選擇『靜態**(STATIC)**』。請輸入 IP 位址 (IP Adress)、子網路遮罩(Subnet Mask)、 和閘道器(Gateway),然後點按『確定 **(OK) D** Configure TCP/IP As Ecct Method<br>○ AUTO<br>◎ STATIC<br>○ DHCP<br>○ RARP OBOOTR IP Addres Cancel **d** 位址資訊將會儲存到本設備中。

# 適用於網路使用者

# **BRAdmin Light** 公用程式**(**適用於 **Mac OS X** 使用者**)**

BRAdmin Light 為用於初始設定 Brother 網路連線裝置的公用程式。它也可以搜尋網路上的 Brother 產品、檢視狀態與進行基本的網路架構設定;例如設定 Mac OS X 10.3.9 或更新版本電腦的 IP 位址 等。

安裝印表機驅動程式時,便會自動安裝 BRAdmin Light 軟體。若已安裝印表機驅動程式,則無須再次 安裝此軟體。關於 BRAdmin Light 的更多資訊,請造訪本公司網站 http://solutions.brother.com/ 。

# 使用 **BRAdmin Light** 設定 **IP** 位址、子網路 遮罩**(Subnet Mask)**、和閘道器**(Gateway)**

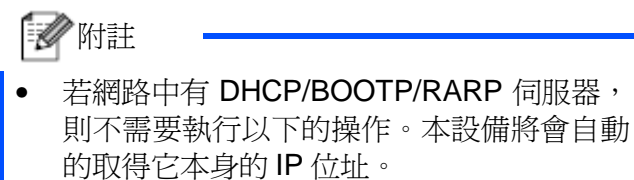

- 請確定電腦已安裝 1.4.2 版或以上的 Java 用 戶端軟體。
- 本設備的預設密碼為『access』。您可以使用 BRAdmin Light 改變此密碼。
- **a** 連 按 兩 下 滑 鼠 點 選 電 腦 桌 面 的 『**Macintosh HD**』。

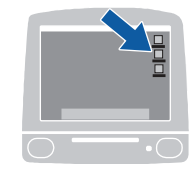

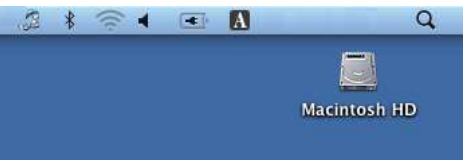

**b** 依序選擇『文件庫**(Library)**』、『印表機 **(Printer)**』、『**Brother**』以及『公用程式 **(Utilities)**』。

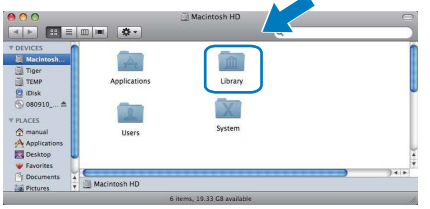

**c** 連按兩下滑鼠點選『**(BRAdmin Light.jar)**』 檔案,執行該軟體。BRAdmin Light 將會自 動搜尋新裝置。

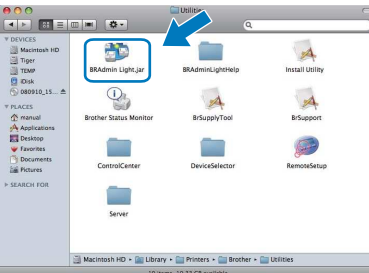

d 用滑鼠連按兩下點選『未配置的裝置 **(unconfigured device)**』。

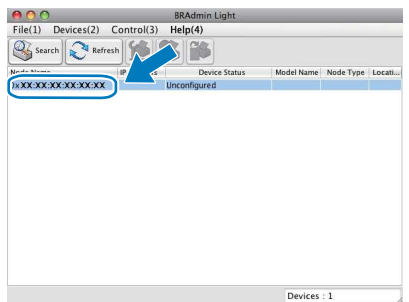

**e** 在『開機方法(Boot Method)』的欄位中, 請選擇『靜態**(STATIC)**』。請輸入 IP 位址 (IP Adress)、子網路遮罩(Subnet Mask)、 和閘道器(Gateway), 然後點按『確定

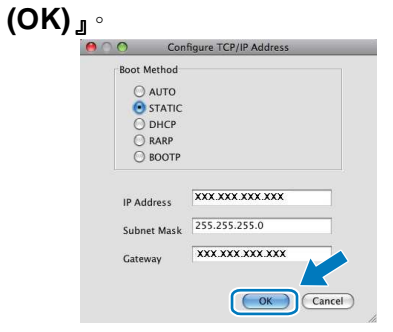

**f** 位址資訊將會儲存到本設備中。

# 適用於網路使用者

# **Web Based Management (**網路瀏覽 器**(web browser))**

Brother 列印伺服器配有可使用 HTTP(超文字傳 輸通訊協定(Hyper Text Transfer Protocol))監控 其狀態,或變更部分組態設定的網頁伺服器。

### 附註

- 管理員登入名稱為『**admin**』(全字拼寫須符 合 )(case sensitive)) , 預設 密 碼 為 『**access**』。
- 建議使用 Microsoft<sup>®</sup> Internet Explorer<sup>®</sup> 6.0 (或以上版本),或適用於 Windows®的 Firefox 1.0(或以上版本) ,或適用於 Macintosh 作業 系統的 Safari 1.3(或以上版本)。無論使用哪 一種的瀏覽器,亦請確定 Java Script 與 Cookies 皆已啟用。若要使用網頁瀏覽器, 必須知道列印伺服器的 IP 位址。列印伺服器 的 IP 位址列於『網路配置清單(Network **Configuration List)**』。
- **a** 開啟瀏覽器。

Q

- **b** 在瀏覽器中輸入
	- 「http://printer\_ip\_address/」。(其中,

http://printer\_ip\_address/ 為印表機 IP 位 址或列印伺服器名稱)。

-例如: http://192.168.1.2/

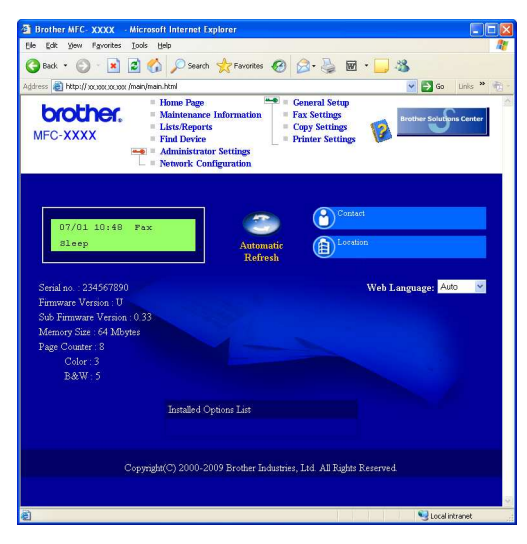

請參閱《網路使用手冊(Network User's Guide)》第 11 章。

# 列 印 網 路 配 置 清 單 **(Network Configuration List)**

列印出網路配置清單(Network Configuration List)以確定目前的網路設定。請依下列步驟列印 網路配置清單(Network Configuration List):

- **a** 開啟本設備電源,等待進入「列印就緒 (Ready)」狀態。
- <mark>b</mark> 按『報告(Reports)』,再按▲或▼選擇「網 路配置(Network Config.)

選擇▲ ▼或 OK

6. 網路配置(Network Config.)

**c** 點按『確定**(OK)**』。本設備將會開始列印 』 目前的網路設定。

# 將網路設定還原至出廠預設值

若要將內部「列印(Print)/掃描(Scan)」伺服器的 所有網路設定還原至出廠預設値,請依照以下步 驟操作。

- **a** 確定本設備已停止運轉,並拔除所有的傳 輸線(電源線除外)。
- **b** 依序按『功能表**(Menu)**』、『**5**』、『**0**』。

網路(Network)

0.網路設定還原(Network Reset)

- **c** 按『**1**』選擇「還原設定(Reset)」
- **d** 按『**1**』選擇「是(Yes)」
- **e** 本設備將會重新啟動,請於完成上述操作 後,接回所有的傳輸線。

# 選購品和耗材

# 選購品

本設備的選購配件如下所示。使用以下的選購配件可以提升印表機的功能。 有關相容 SO-DIMM 記憶體的進一步資料,可造訪我們的網頁 http://solutions.brother.com/ 。

Q 如欲安裝「SO-DIMM 記憶體」,請參看光碟中《使用手冊(User's Guide)》 第4章的內容。

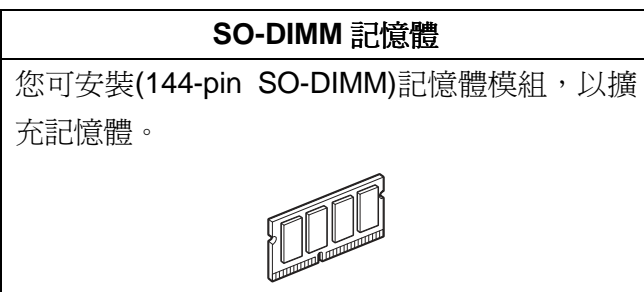

需要更換耗材時,控制面板上 LCD 顯示幕會顯示錯誤訊息。關於本設備耗材的詳細資訊,請造訪 http://www.brother.com/original/ , 或聯絡您當地的 Brother 經銷商。

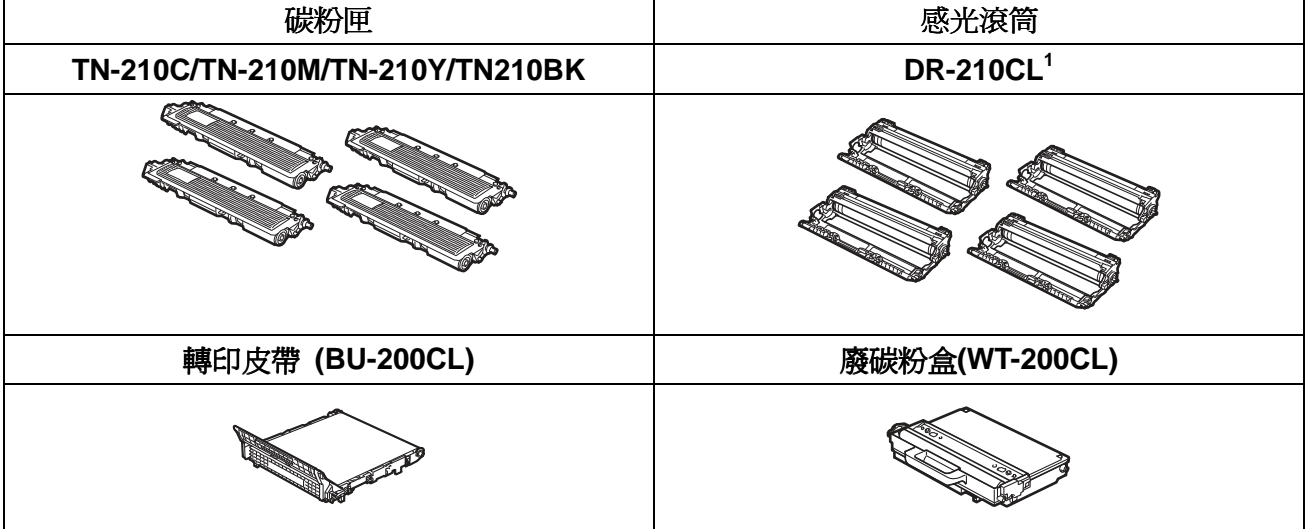

<sup>1</sup> 包含一組三支彩色感光滾筒和一支黑色感光滾筒。更換感光滾筒時,必須同時更換全部 4 支感光滾筒。

#### 商標

Brother 標誌(logo)為 Brother Industries, Ltd.的註冊商標。

Brother 為 Brother Industries, Ltd.的註冊商標。

Multi-Function Link 為 Brother International Corporation 的註冊商標。

Windows Vista 為微軟公司(Microsoft Corporation)在美國和/或其它國家的註冊商標或商標。

Microsoft、Windows、Windows Server 和 Internet Explorer 為微軟公司(Microsoft Corporation) 在美國和 /或其它國家的註冊商標。

Apple、Macintosh、Safari 和 TrueType 為蘋果公司(Apple Inc.)在美國和其它國家的註冊商標。

Nuance、 the Nuance 標誌(logo)為 Nuance Communication, Inc. 或關係企業在美國和/或其它國家的註 冊商標或商標。

本手冊所述的各項軟體名稱,其原屬公司皆針對其所有之程式軟體提供授權協議(Software License Agreement)。

#### 在本手冊所述之所有其它品牌及產品名稱,皆為其原屬公司的商標或註冊商標。

#### 編輯和出版

本手冊在 Brother Industries, Ltd.的監督下完成編輯和出版,內含最新的產品說明和規格。 本手冊的內容及本產品的規格如有變更,恕不另行通知。 Brother 保留變更本手冊所述之規格與資料,不另行通知的權利,且對於因依靠所示之資料所造成的任何 損害(包括後續損害),包括但不限於排版錯誤及其它與排版相關的錯誤,Brother 概不負責。

#### 版權和授權**(Copyright and License)**

 2009 Brother Industries, Ltd. 本產品包含下列廠商所發展的軟體: 1983-1998 PACIFIC SOFTWORKS INC. 本產品包含 ELMIC WESCOM, INC.所發展的「KASAGO TCP/IP」軟體 2009 Devicescape Software, Inc.

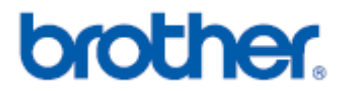